# **Canceling Meetings on the Calendar**

This guide is to assist with canceling either a single meeting in a series of meetings or canceling a one-time event.

#### **Step 1 - Go to the appropriate Board or Commission !**

Typically, this is done by going to the *Boards and Commissions* menu item mega-list and selecting the appropriate board or commission.

#### **Step 2 - Open the Meeting**

Hover the mouse over the date of the meeting. When the meeting balloon pops up, click on the meeting to open the meeting.

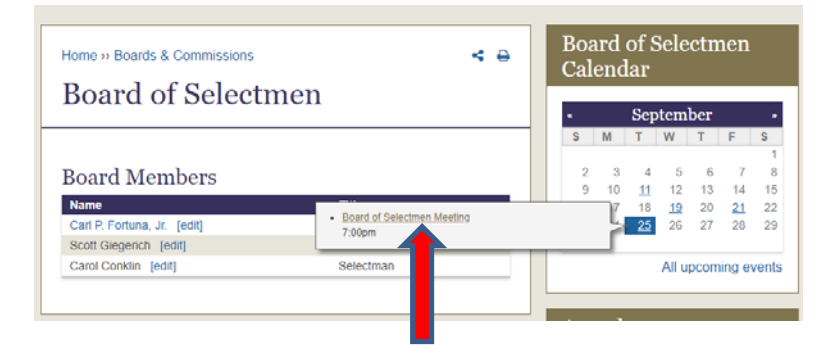

## **Step 3 - Open the Meeting for Editing**

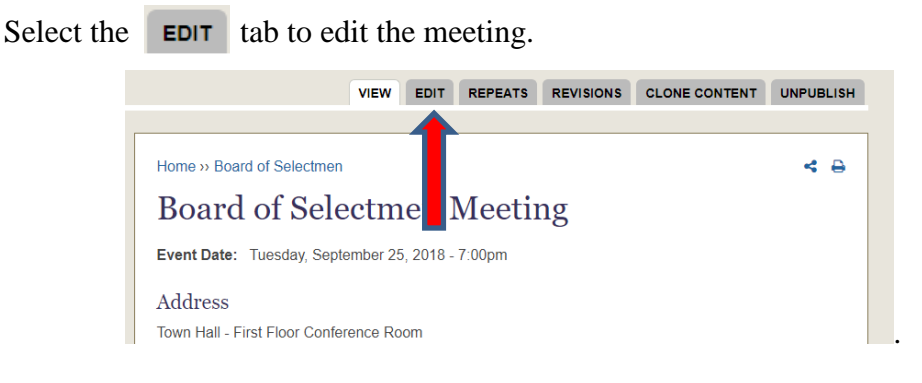

### **Step 4 - Update the Title and Save**

Add "- Canceled" (or, if you prefer "- Cancelled") to the title, then Save and Close

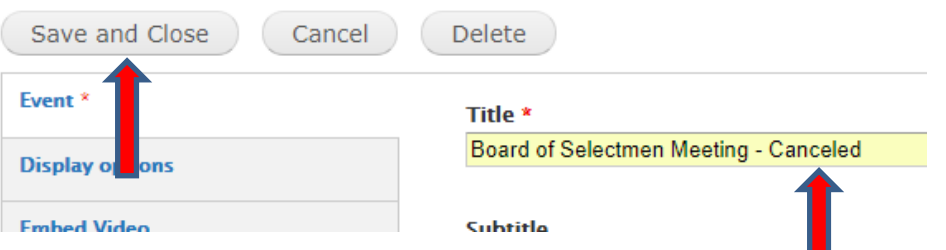

П

(continued on the following page)

If this is one meeting in a recurring series  $\left($  Save and Close  $\right)$  will cause the **CONFIRM UPDATE** dialog to appear. This controls how many of the meetings in the series will be updated.

- "update current" will update the single meeting you opened.
- "update all following" will update the opened meeting and all following meetings in the series.
- "update all dates in the series" will update all previous and following meetings.

For canceling a single meeting, choose update current This will automatically save the meeting.

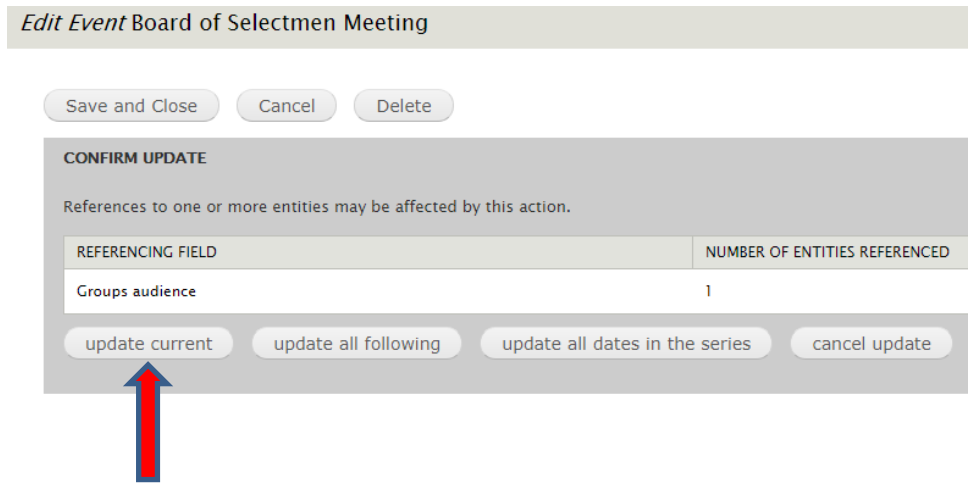